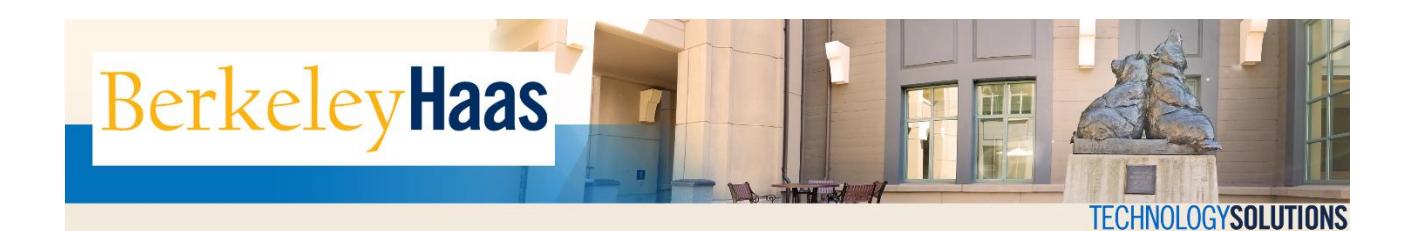

### **Accessing a Departmental Account(for account owners only)**

**NOTE:** *Following migration to bConnected on June 2, 2014 at 9:00 a.m., departmental email accounts can initially be accessed only by the account's owners or managers. After logging into the new bConnected/bMail departmental email account, the ownershall generate a login key which can then be shared with other members of the departmental account as an access key.*

1.) If you are logged onto your personal bConnected/bMail, sign off by clicking on your account name in the upper right hand corner of your page.

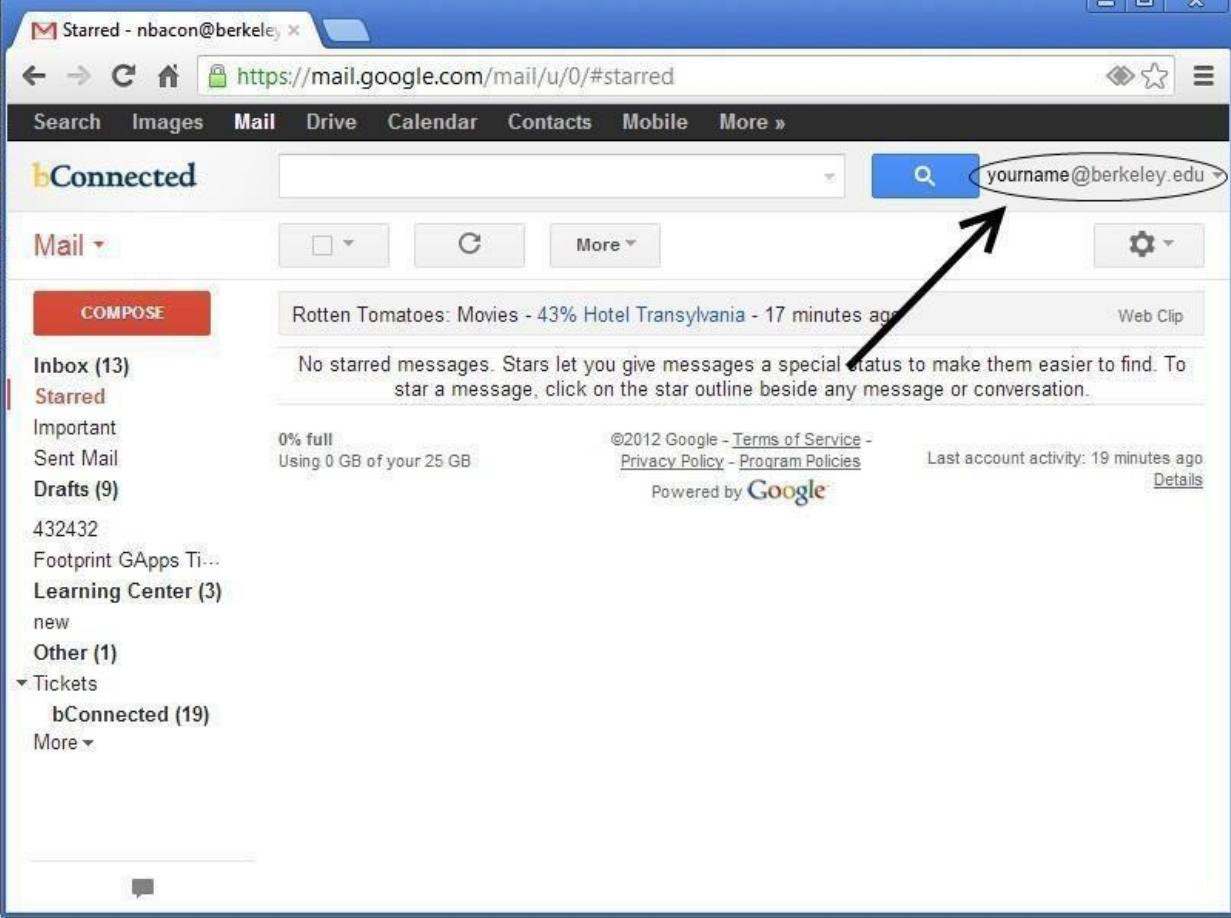

2.) From the resulting menu, click **Sign out**.

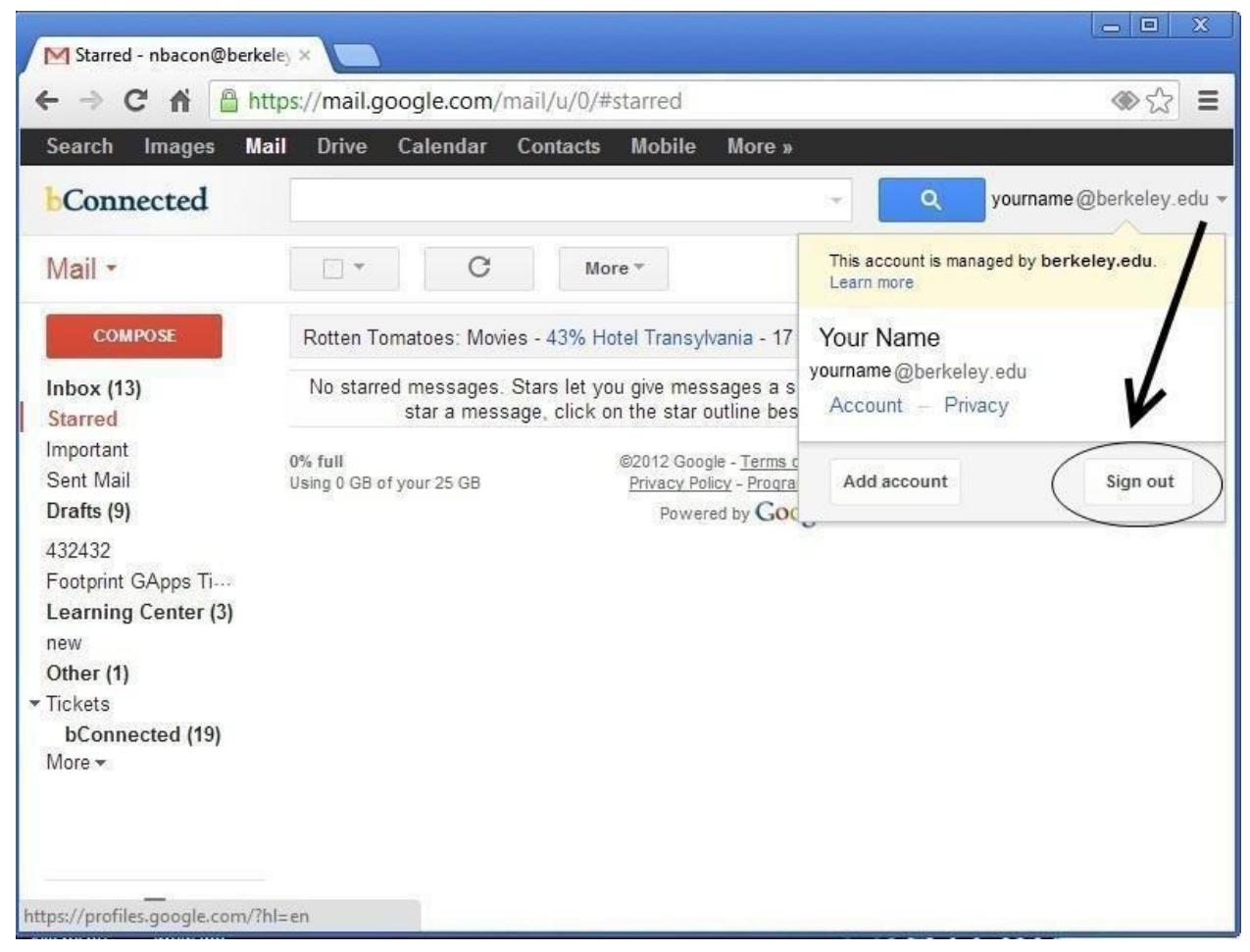

3.) Navigate to: <https://idc.berkeley.edu/mmk/>

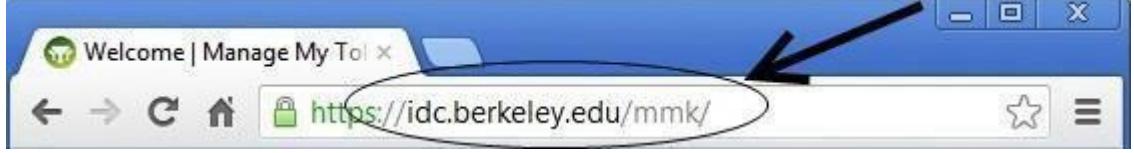

4.) Click the Login via Calnet button then enter your CalnetID and password at the prompt

#### 5.) Click on the bApps (Google) button

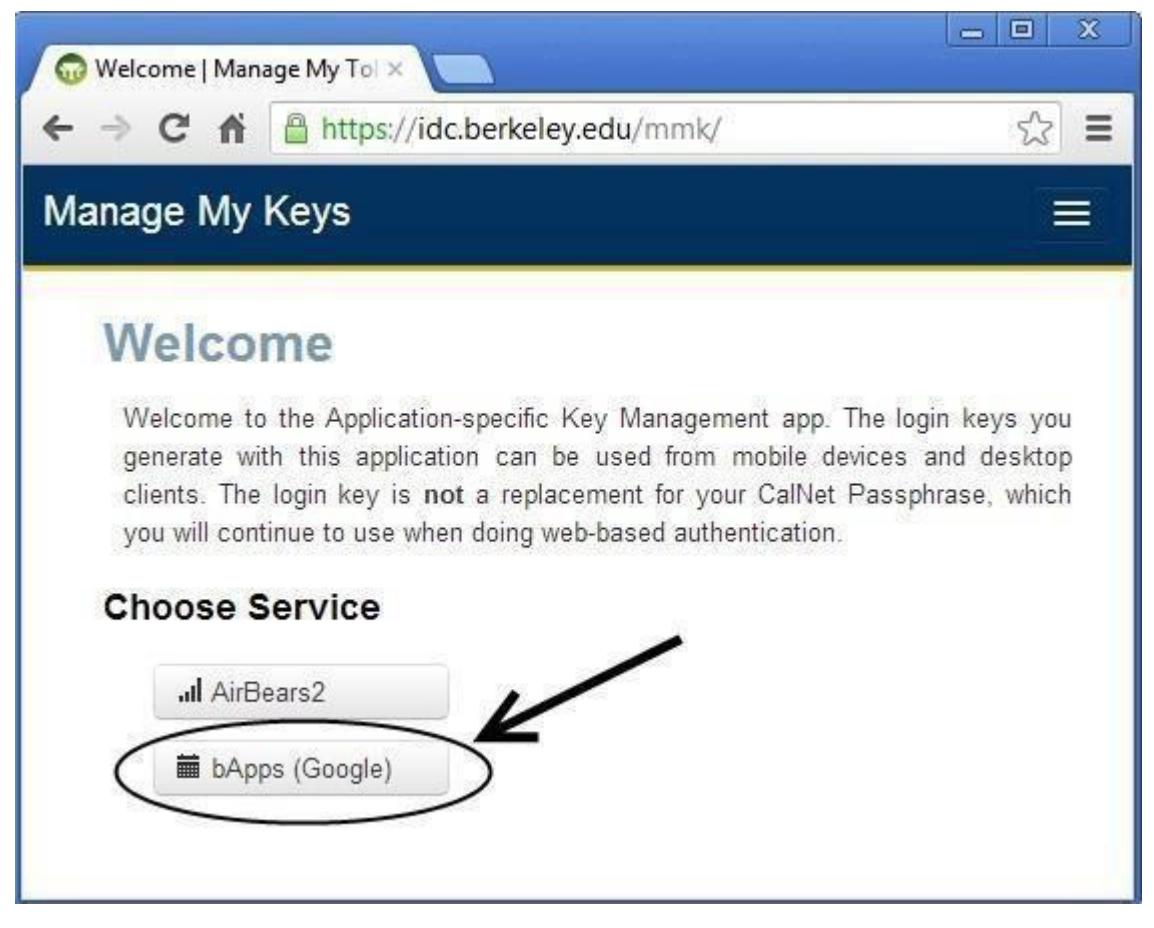

6.) Select the account which correspondsto the username of the departmental email address.

## **Choose bApps (Google) Account**

### **Choose Account**

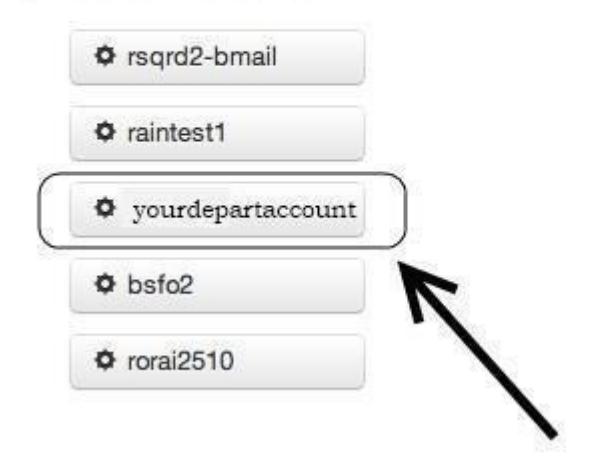

7.) Click the **Set Key** button to continue.

8.) Click the tab labeled **Define your own.**

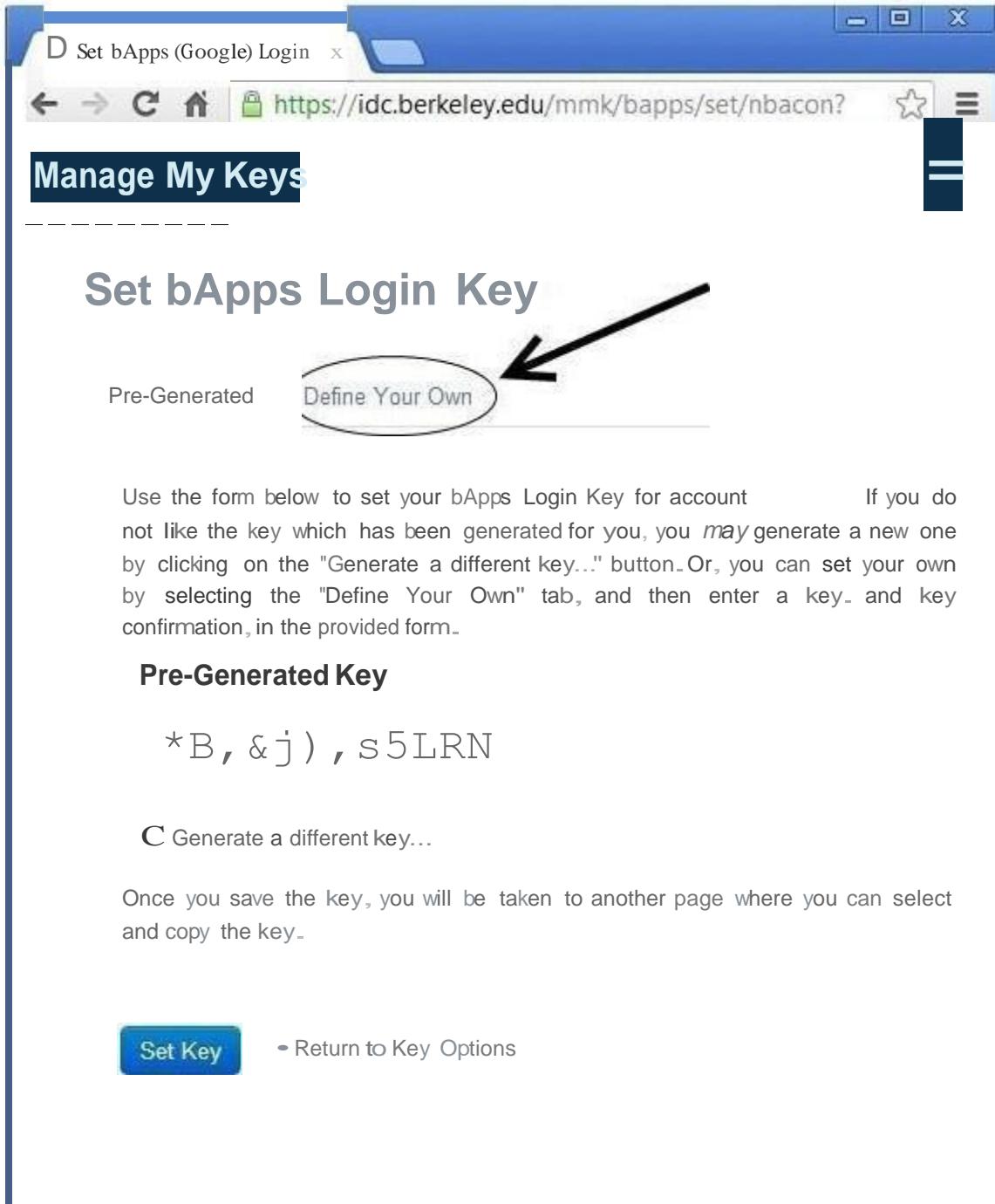

9.) Enter the password you wauld like to use to access this account,repeatingit once in the **Key Confirmation** box.

*The password cannot be the same as yourCalnet/D and it must meet Calnet!D password complexity requirements.*

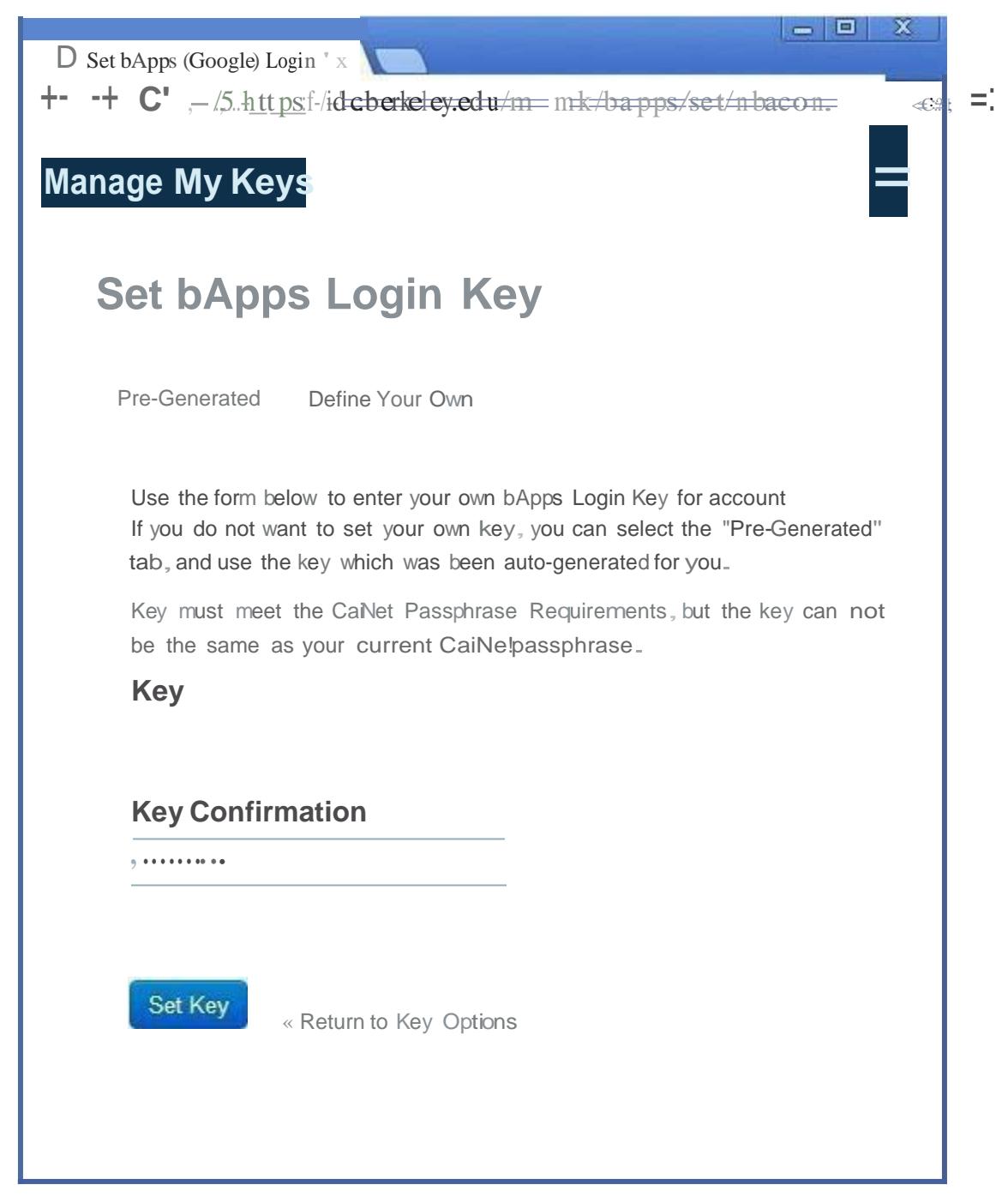

10.)Click the **Set Key** button and a confirmation page will notify you that the password was set.

*ThisKey only needsto be created once per account.*

11.)Click on this link: [http:1/bconnected.berkeley.edu](http://bconnected.berkeley.edu/)

12.) In the username prompt,type in the departmental account you wish to access. Inthe password prompt,type in the Key which you created inStep 9.

**Gorgle**

# One account. **All** of Google.

Sign in with your Google Account

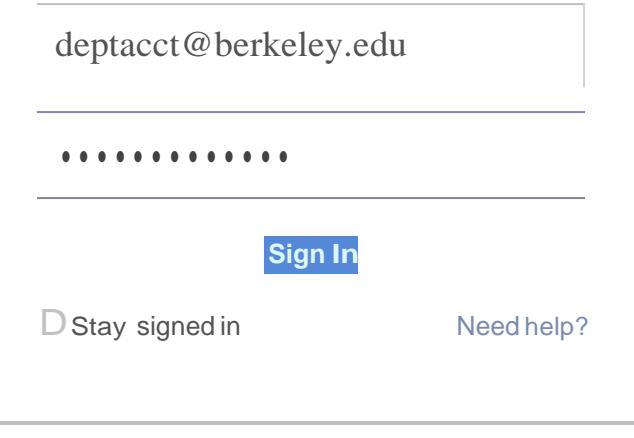

Creale an accounl

13.) You should now be greeted with a **Welcome to Gmail** screen. Click the **I accept. Continue to my account** button.

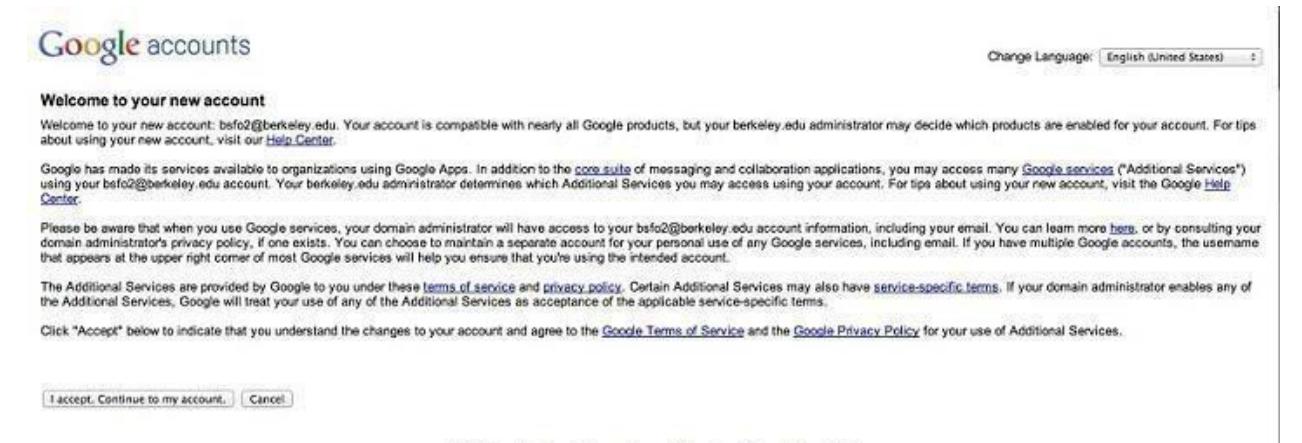

02012 Google - Google Home - Terms of Service - Privacy Policy - Help

Your bConnected departmental account is now enabled. You (account owner) may now share access with others. For the complete guide on giving access to your departmental account, click on this link (link to second document).

Moving forward, you can log in through: [http://bconnected.berkeley.edu.](http://bconnected.berkeley.edu/) Scroll down to the middle section of the page and click on the **Departmental bMail Account** button (*marked with the yellow arrow*).

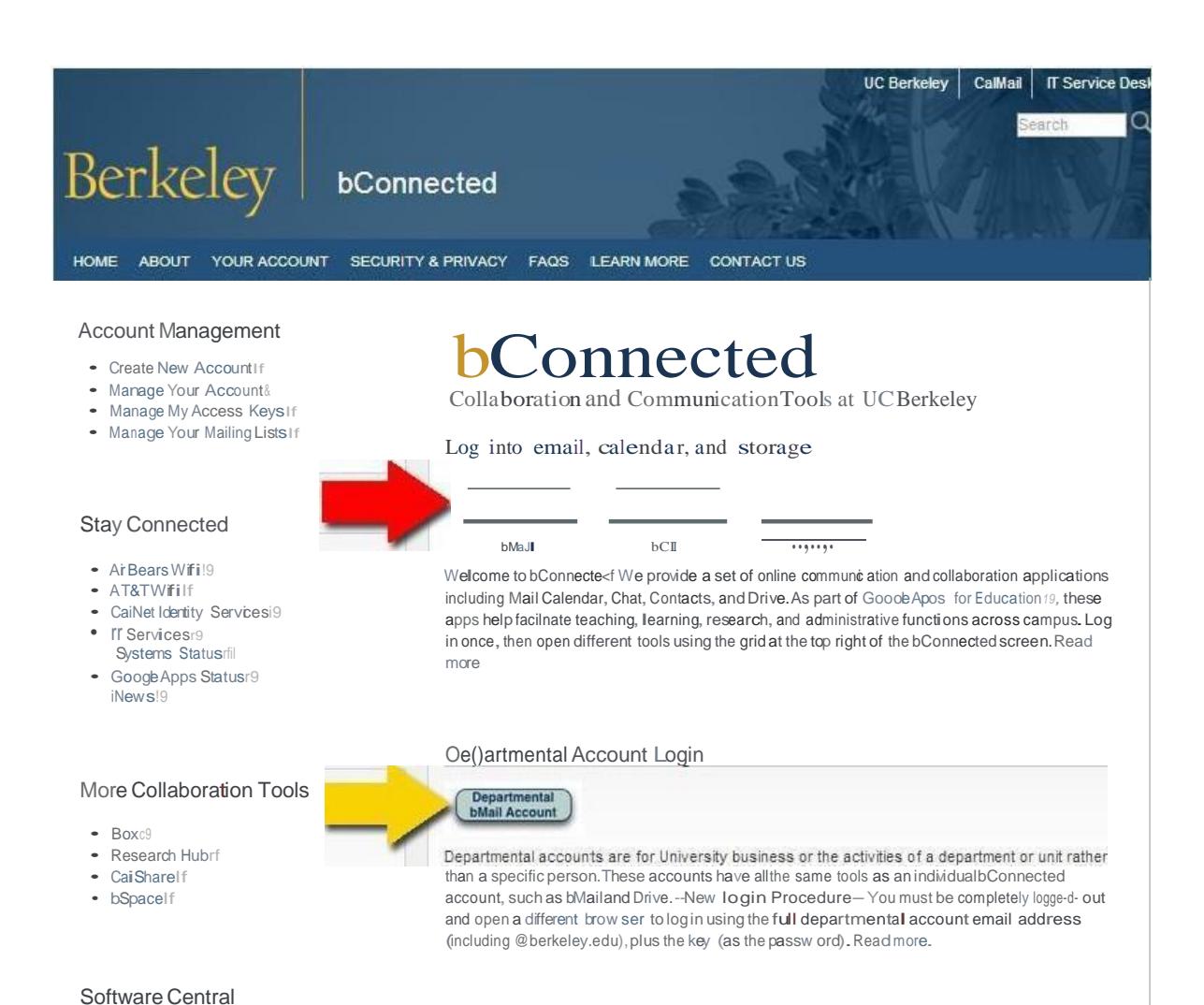